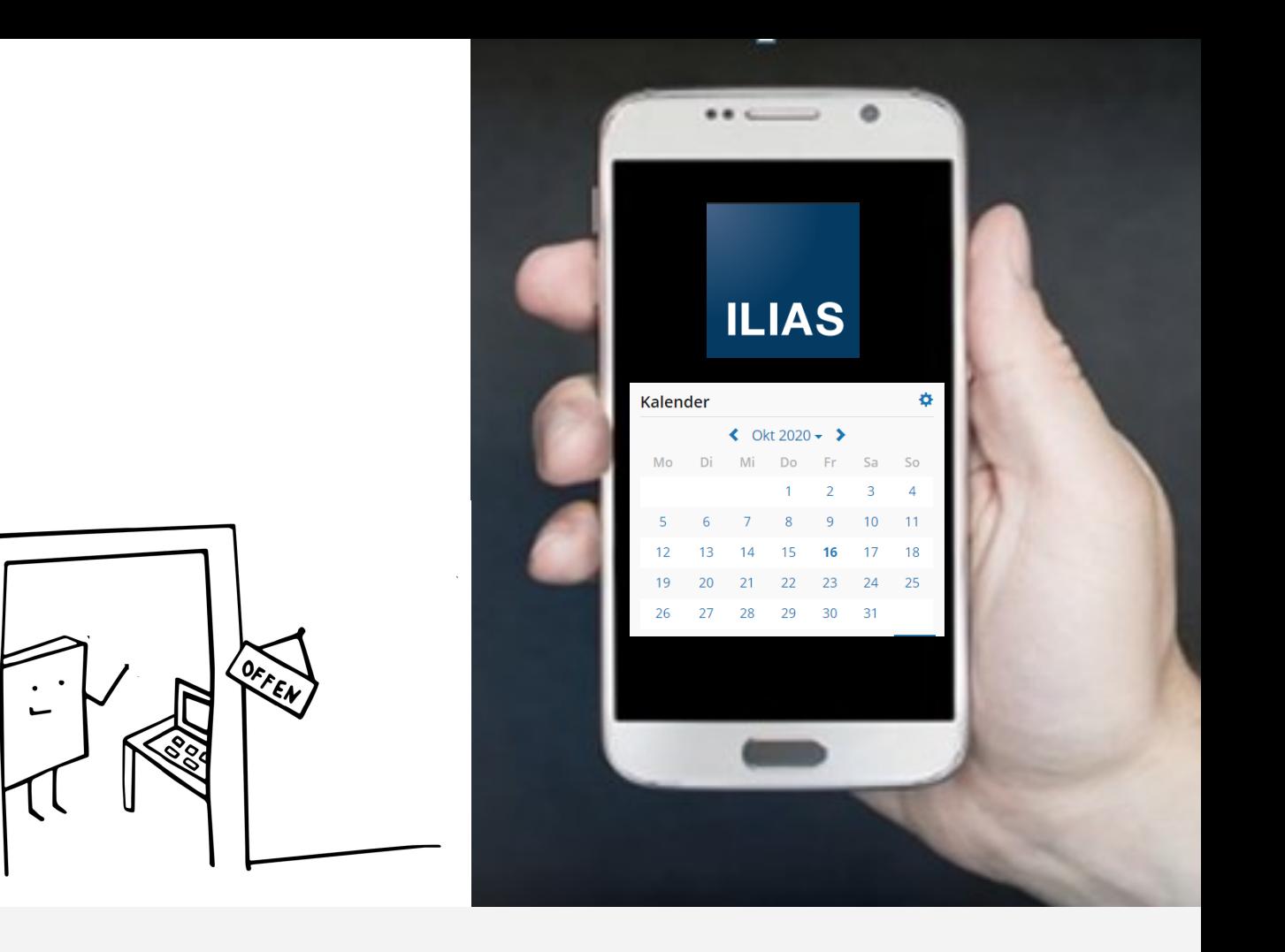

**ILIAS 5.4**

## **Sprechstunden in ILIAS**

Wie Sie als Lehrende/r eine Sprechstunde in ILIAS anlegen können.

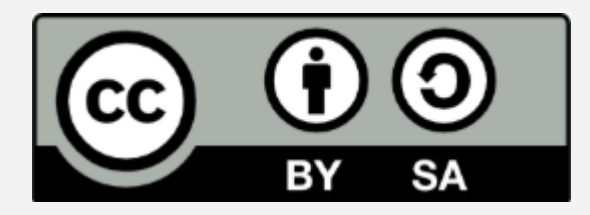

"Sprechstunden in ILIAS" von der HSPV NRW ist lizenziert unter einer Creative Commons Namensnennung 4.0 International Lizenz Weitergabe unter gleichen Bedingungen

[\(https://creativecommons.org/licenses/by](https://creativecommons.org/licenses/by-sa/4.0/deed.de)-sa/4.0/deed.de).

Ausgenommen ist hiervon das HSPV NRW Logo.

**ILIAS** 

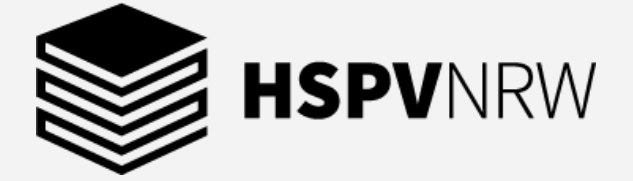

Zur Vergabe von Sprechstundenterminen können Sie die Kalenderfunktion von ILIAS nutzen. Mit dieser Funktion können Sie Ihre Sprechstundentermine in ILIAS hinterlegen und die Studierenden können Ihren gewünschten Termin buchen. Gehen Sie hierfür einfach auf Ihre ILIAS Übersicht und wählen den gewünschten Termin durch einen Klick auf diesen aus.

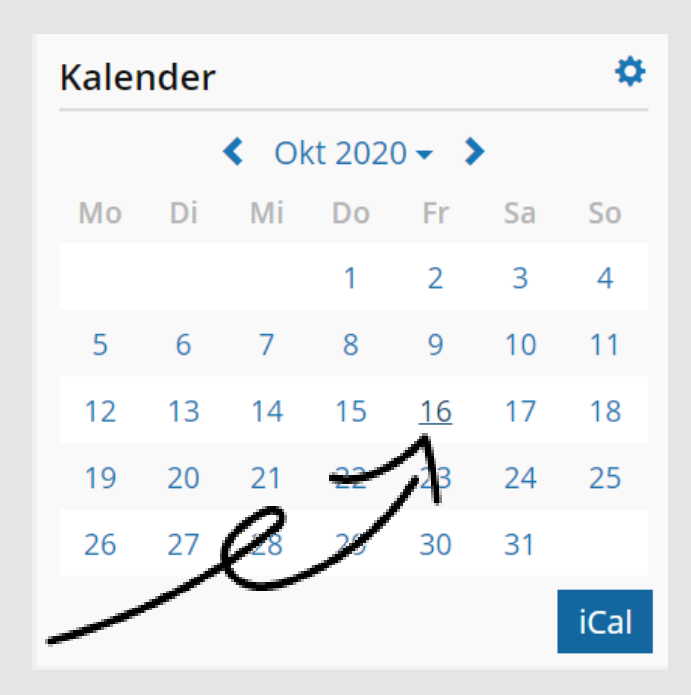

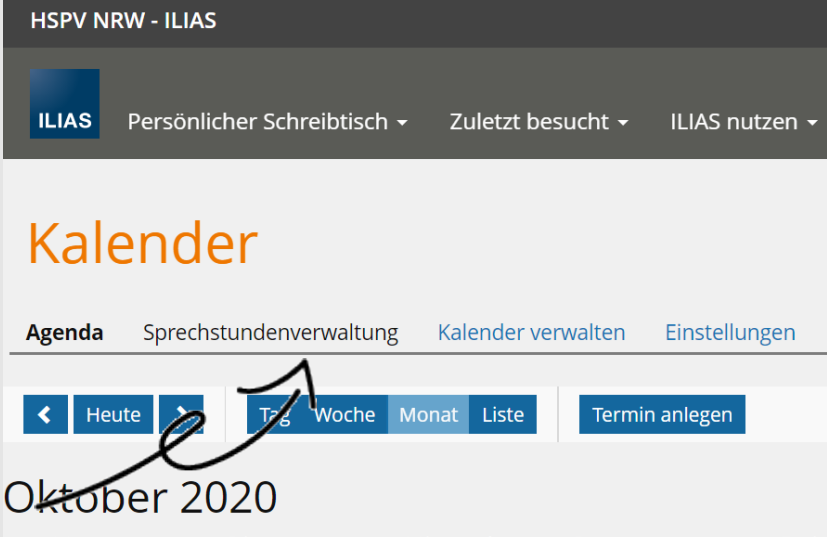

Wählen Sie anschließend die Option Sprechstundenverwaltung aus und Sie gelangen direkt ins Auswahlmenü, wo Sie bitte auf eine Neue Sprechstundenreihe anlegen klicken.

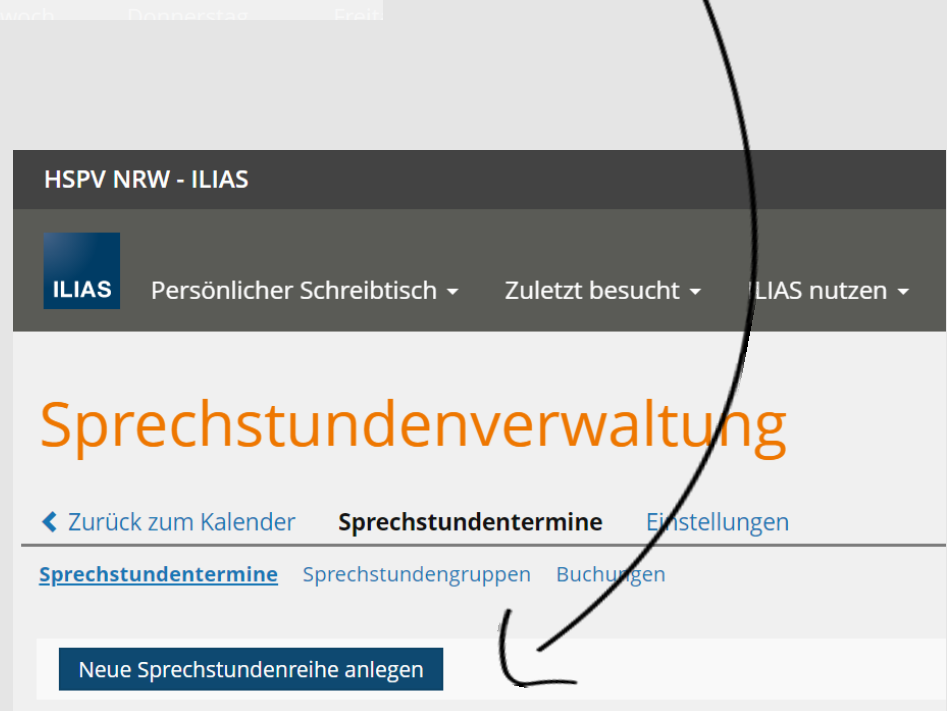

Nachdem Sie auf Neue Sprechstundenreihe anlegen geklickt haben, werden Sie automatisch von ILIAS zur Eingabemaske weitergeleitet. Hier können Sie einen Titel für diese vergeben und den Anfang dieser festlegen.

Zudem legen Sie hier die Dauer eines Sprechstundentermins sowie die Anzahl an Terminen pro Sprechstunde fest und können eine Beschreibung für die Studierenden vermerken.

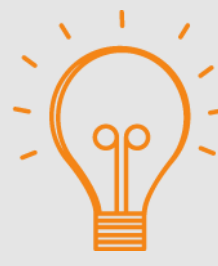

In der Beschreibung können Sie Hinweise zum Ablauf der Sprechstunde und wie sich Studierende auf diese

vorbereiten können formulieren.

Was genau ist das Anliegen? Welche Fragen sind offen?

Wie wurde bereits im Vorfeld versucht selbstständig die offenen Fragen zu klären? Welche Informationen wurden eingeholt?

Welche Erwartungen/Wünsche haben sie an das Gespräch?

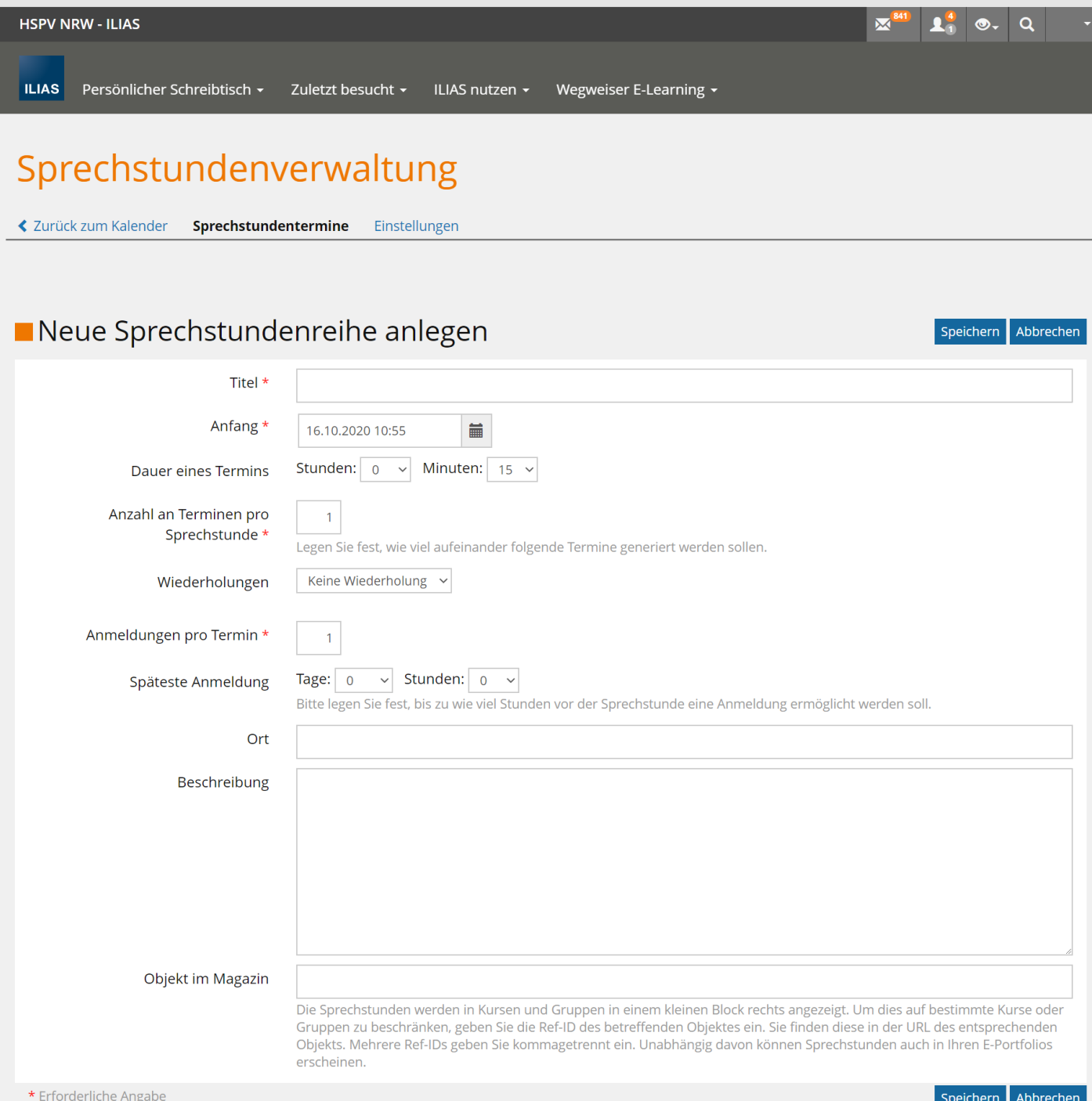

Damit die Sprechstundentermine nur für Ihre Kurse angezeigt werden, müssen Sie noch eine Angabe vornehmen. Geben Sie im Feld Objekt im Magazin die sogenannte Ref-ID Ihres Kursen ein.

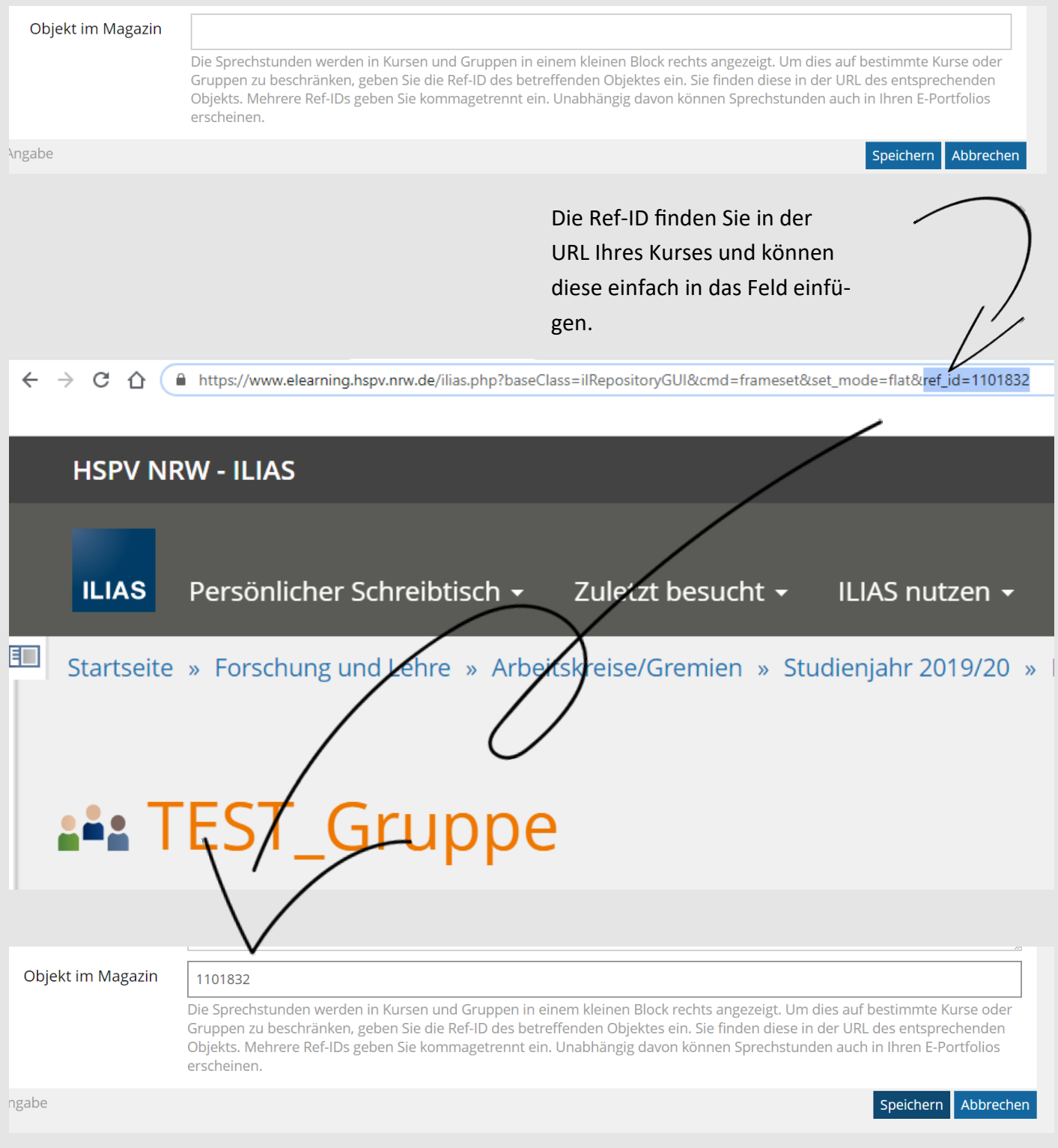

Klicken Sie nach Angabe aller Daten zur Bestätigung auf den Button Speichern.

Die angelegten Sprechstundentermine werden Ihnen nun in der ausgewählten Gruppe angezeigt.

Im unteren Screenshot sehen Sie die Sprechstundenbuchung aus Sicht eines Studierenden. Hierbei haben die Studierenden die Möglichkeit, die einzelnen Termine Ihrer Sprechstunde über den blauen Buttons rechts neben dem jeweiligen Termin zu buchen. Anschließend erhalten die Studierenden noch die Möglichkeit, einen Kommentar zu hinterlassen und buchen dann die Sprechstunde verbindlich.

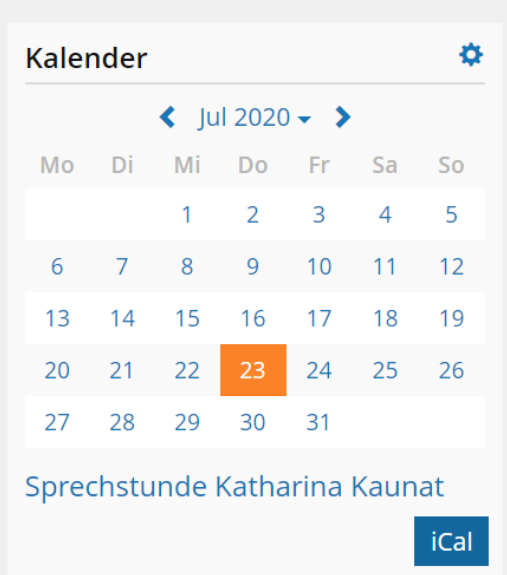

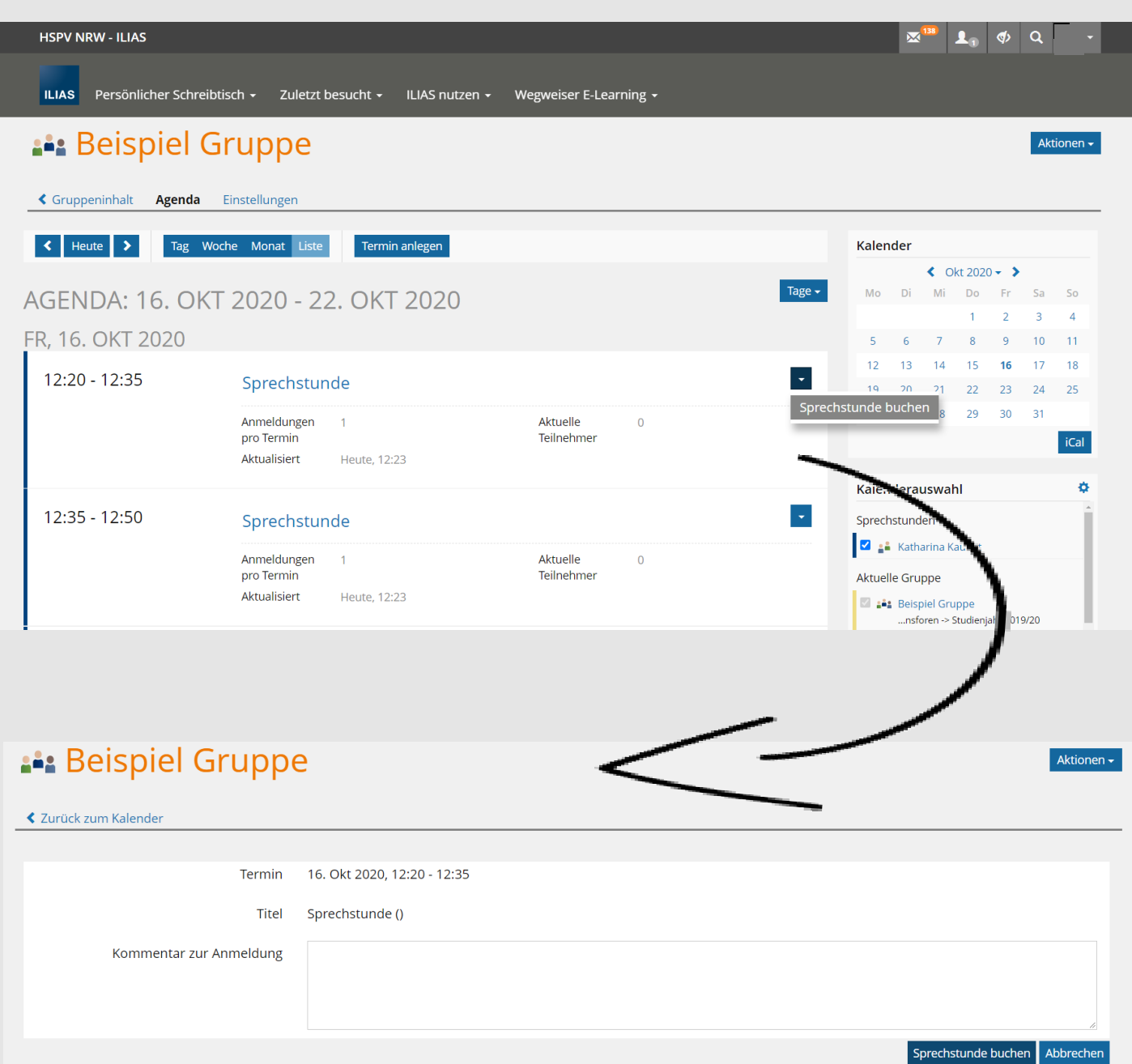

Anschließend können Sie den Sprechstunden Kalender einsehen. ILIAS zeigt Ihnen hier an, dass die Sprechstunde ausgebucht ist und unter aktueller Teilnehmer, wer diese gebucht hat.

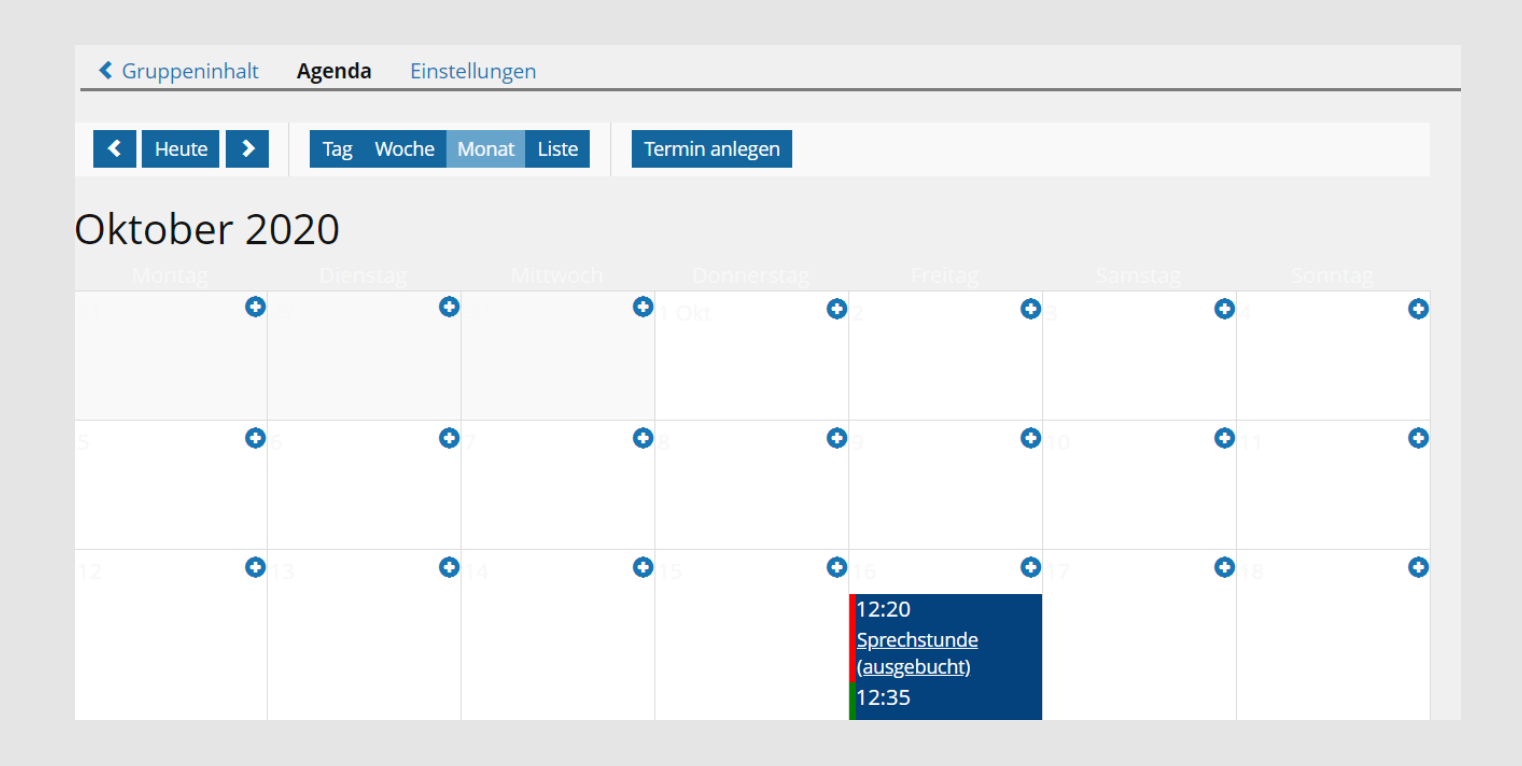

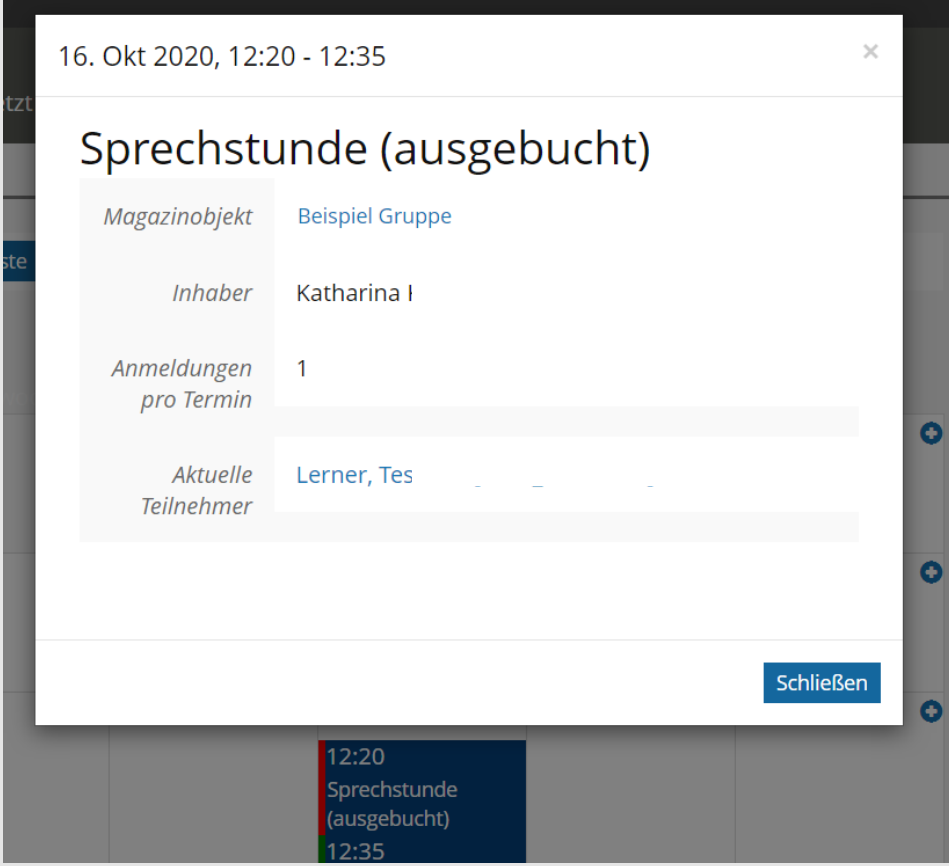

Sobald ein Studierender eine Sprechstunde gebucht hat, sendet ILIAS Ihnen automatisch eine Nachricht, sodass Sie stets über die Vergabe informiert sind.

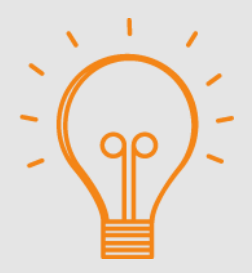

Bei weiteren Fragen wenden Sie sich bitte an das E-Learning Team der HSPV NRW!

elearning@hspv.nrw.de